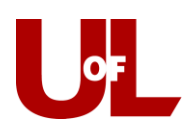

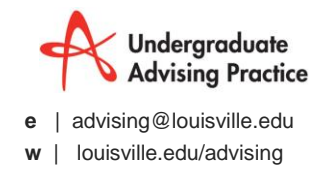

## **GradesFirst Training**

## **Adding an Advising Report to a Student's Profile**

## **(For a Student without an Appointment)**

## **Advising Report**

1. There are many ways to add an advising report. When a student meets with you and does not have an appointment the appropriate way to add an advising report is by visiting the students profile and recording a report.

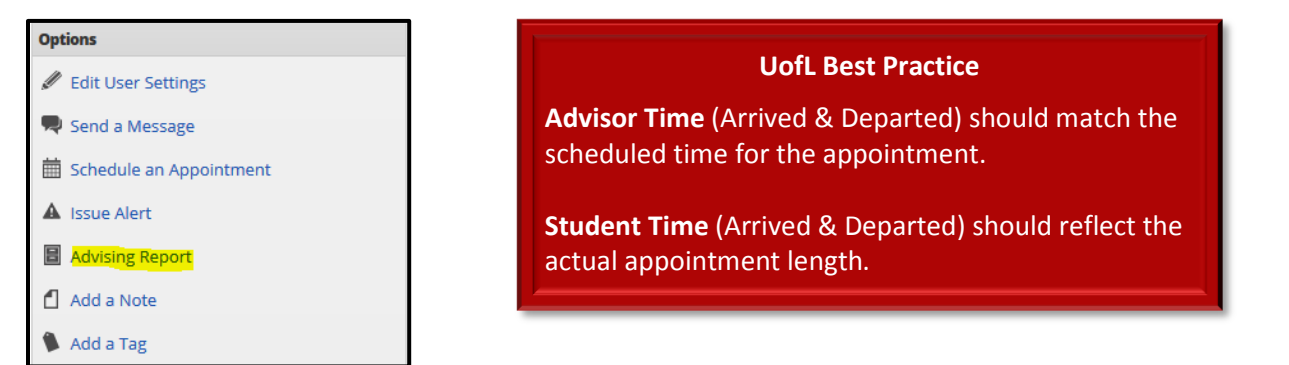

- 2. Enter the **Reason** for the appointment(s). You may list multiple reasons your unit should help you understand how to use reasons. If this is a Flight Plan Missed Milestone appointment, refer to the training exercise "How to Enter [Flight Plan Reason Codes into GradesFirst"](http://louisville.edu/advising/advisors/tech-guides/FPReasonCodeGuide.pdf) to learn the UofL best practice.
- 3. Enter the **Location**.

*You can ignore the Course drop-down; that value is there for recording tutoring visits, which UofL does not do in GradesFirst*.

4. If you open the Advising Report when the appointment begins, the **Arrived** time will record for you; similarly, if you complete and save the note upon the end of the appointment, the **Departed** time will record automatically as well. Otherwise you must enter these manually.

5. Within the **Summary** field, enter your visit notes. Again, if this is a Missed Milestone appointment, you may need to enter additional information. Refer to "How to Enter Flight Plan Reason [Codes into GradesFirst"](http://louisville.edu/advising/advisors/tech-guides/FPReasonCodeGuide.pdf) for more detail. **Save the Report** when finished; this will log the student's departed time.

6. The report will now be entered on the student's "Reports/Notes" tab for future reference, along with the date and time of the appointment. If you are new to saving reports, then check the time arrived and departed for accuracy.

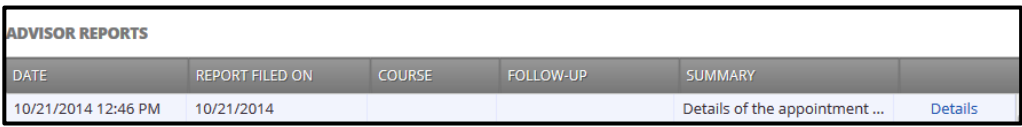

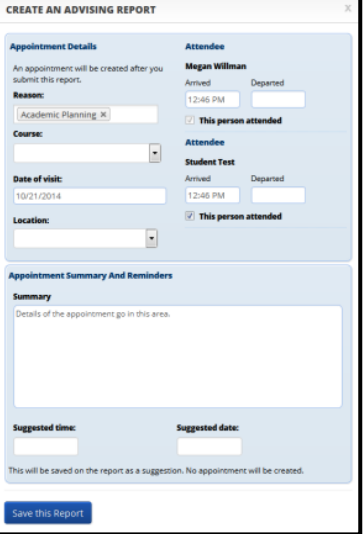